## TNI EDIAHCHESC Mimio

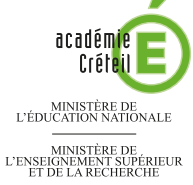

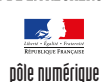

CONSIGNES D'ÉVACUATION

## **Repérage dans le plan**

La première page du tableau correspond au document à compléter en classe. La deuxième page permet d'afficher, si nécessaire, le corrigé. On utilise les outils *Rectangle*, *Lignes* et *Remplissage objet*.

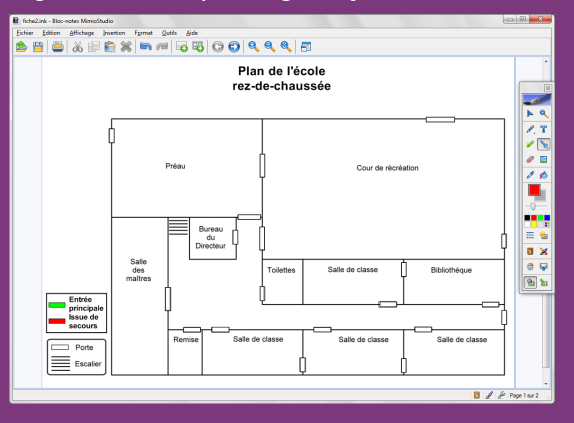

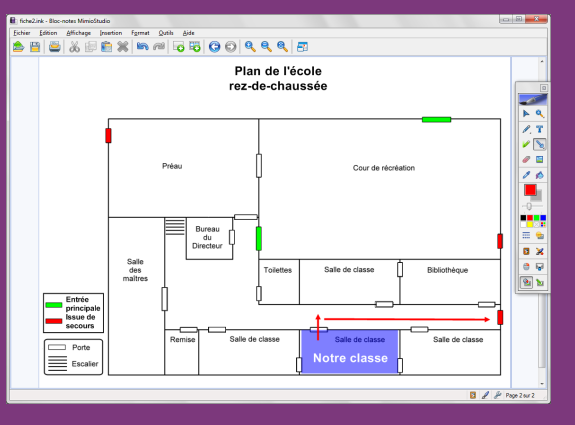

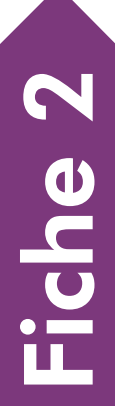

**RISE EN MAIN** PRISE EN MAIN

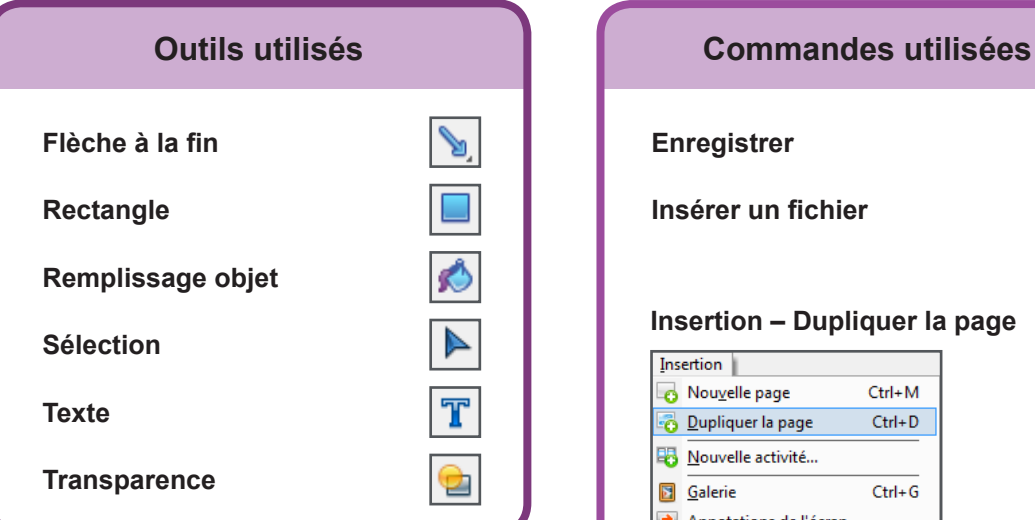

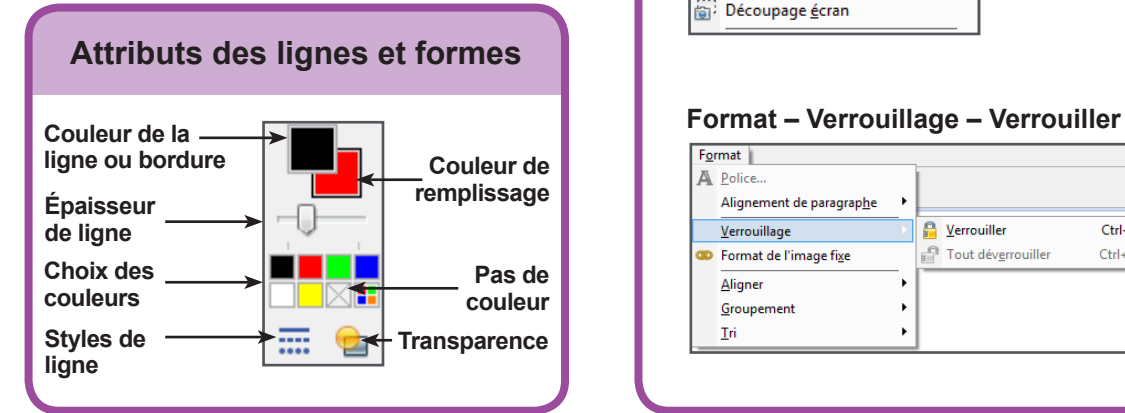

e

B.

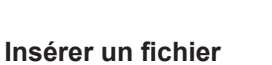

## **Insertion – Dupliquer la page**

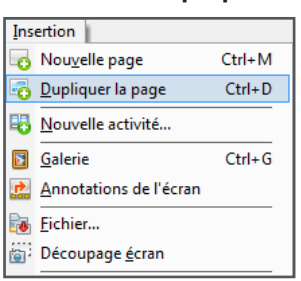

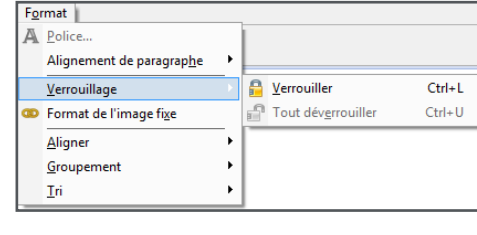

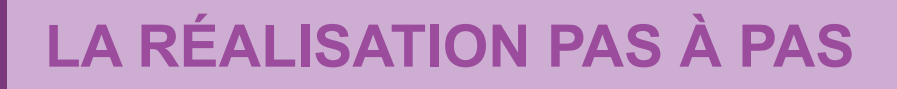

### **PRÉPARATION DE LA PREMIÈRE PAGE : LE PLAN À LÉGENDER**

- 1. Insérez l'image du graphique.
- Lancez le logiciel *Bloc-notes MimioStudio*
- Si l'onglet *Vue* apparaît, désactivez-le, à l'aide de la commande *Affichage* dans la barre des menus<sup>(1)</sup>
- Dans la palette d'outils *MimioStudio*, cliquez sur *Insertion* puis *Insérer un fichier*
- Parcourez l'arborescence pour choisir et insérer le fichier **plan ecole.tif** <sup>(2)</sup> et validez par *Ouvrir* (ou *OK*)
- Redimensionnez l'image à l'aide d'une des poignées et positionnez-la pour optimiser l'affichage, en laissant la place pour la légende, en bas à gauche de l'écran.
- 2. Écrivez le titre et préparez la légende.
- Dans la palette d'outils *MimioStudio*, cliquez sur l'outil *Texte*
- Tapez le titre du plan : [première ligne] **Plan de l'école** [deuxième ligne] **rez‑de-chaussée**
- La zone de texte étant toujours active, sélectionnez l'ensemble du titre et modifiez les attributs : police Arial, taille 20, Gras (B), paragraphes centrés et couleur noire.

Vous avez ainsi modifié les attributs par défaut des textes. Ils resteront actifs jusqu'à la prochaine modification.

- Dans la palette d'outils *MimioStudio*, cliquez sur l'outil *Sélection*
- Positionnez le titre dans la page de telle sorte qu'il soit centré horizontalement
- Dans la palette d'outils *MimioStudio*, reprenez l'outil *Texte*
- Cliquez au-dessus de la légende existante et tapez le texte de la nouvelle légende (sur quatre lignes) : **Entrée principale Issue de secours**
- La zone de texte étant toujours active, sélectionnez tout le texte et modifiez ses attributs : taille 12 et paragraphes alignés à gauche
- Dans la palette d'outils *MimioStudio*, cliquez sur l'outil *Sélection* pour déplacer, éventuellement, cette zone de texte
- Pour compléter la légende, dans la palette d'outils, cliquez sur l'outil *Rectangle*<sup>(3)</sup>
- Dans la palette d'outils *MimioStudio*, sélectionnez le noir comme couleur de bordure et le vert comme couleur de remplissage
- Choisissez, pour l'épaisseur de ligne, la première position du curseur en partant de la gauche
- Tracez le rectangle devant **Entrée principale**
- Dans la palette d'outils *MimioStudio*, cliquez sur l'outil *Sélection*
- Sélectionnez le rectangle que vous venez de tracer
- Dans la barre d'outils standard, choisissez *Copier* puis *Coller*
- Placez cette copie devant **Issue de secours**
- La forme étant sélectionnée, dans la palette d'outils *MimioStudio*, choisissez la couleur rouge comme couleur de remplissage
- Dans la palette d'outils *MimioStudio*, cliquez sur l'outil *Rectangle*
- Choisissez *Pas de couleur* pour la couleur de remplissage et, pour l'épaisseur de ligne, la deuxième position du curseur en partant de la gauche
- Tracez le cadre entourant la légende et disposez correctement les objets
- Dans la barre des menus, choisissez *Edition* puis *Tout sélectionner*
- Dans la barre des menus, sélectionnez *Format Verrouillage* puis *Verrouiller*.

Verrouiller les objets permet d'éviter qu'ils ne se déplacent, lorsque l'on complètera le graphique directement sur le tableau.

(1) Pour le réglage des différents paramètres du logiciel, voir la fiche Annexe – *Les principaux paramètres*.

(2) Le fichier est disponible à l'adresse http://mediafiches.ac-creteil.fr/IMG/tif/plan\_ecole.tif (3) Dans la palette d'outils *MimioStudio*, les outils de dessin de forme sont réunis avec les outils *Lignes* et *Reconnaissance de forme*. Pour faire son choix, il suffit de faire un clic droit ou un long clic gauche sur le bouton correspondant et de sélectionner l'outil désiré.

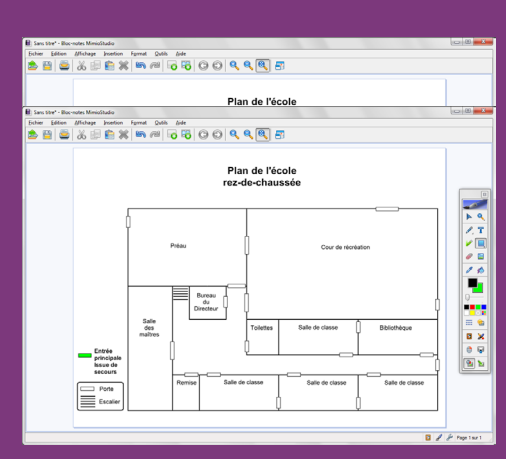

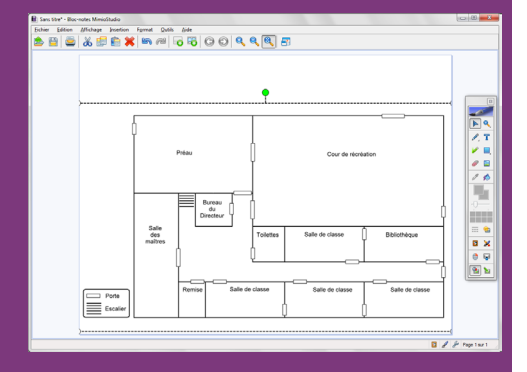

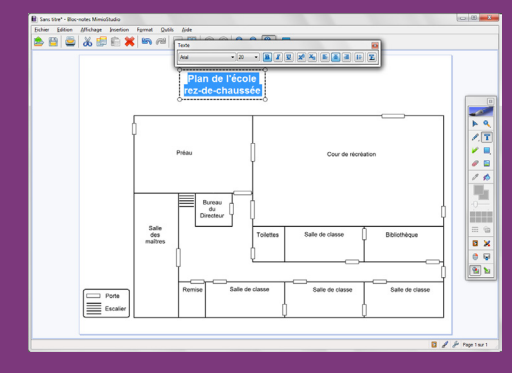

### 3. Redessinez les portes sur le plan.

Les élèves devront repérer sur le plan les différents types de porte en les colorant avec l'outil *Remplissage objet*. Pour que cela fonctionne, il est nécessaire de retracer, avec l'outil *Rectangle*, chacune des portes du plan de l'école. Pour positionner les rectangles sur les portes avec précision, il faut modifier le paramètrage de la *Grille*.

- Dans la barre des menus, sélectionnez *Affichage* puis *Grille*
- Dans la fenêtre *Grille*, décochez la case *Accrocher les objets à la grille* et validez par *OK*
- Dans la palette d'outils, cliquez sur l'outil *Rectangle*
- Dans la palette d'outils *MimioStudio*, choisissez une couleur de remplissage (4) et, pour l'épaisseur de ligne, choisissez la première position du curseur en partant de la gauche
- Tracez un rectangle de couleur sur chacune des portes du plan<sup>(5)</sup>
- Une fois tous les rectangles représentés, dans la barre des menus, choisissez *Edition* puis *Tout sélectionner*<sup>(6)</sup>
- Dans la palette d'outils *MimioStudio*, choisissez *Pas de couleur* (ou le blanc) pour la couleur de remplissage.

### **PRÉPARATION DE LA DEUXIÈME PAGE : LE CORRIGÉ**

- 1. Dupliquez la page.
- Dans la barre des menus, sélectionnez *Insertion Dupliquer la page*. Le logiciel affiche automatiquement cette nouvelle page.
- 2. Colorez les éléments à identifier.
- Dans la palette d'outils *MimioStudio*, cliquez sur l'outil *Remplissage objet* et choisissez le rouge comme couleur de remplissage
- Cliquez successivement sur chacun des rectangles représentant les issues de secours
- Dans la palette d'outils *MimioStudio*, choisissez le vert comme couleur de remplissage et cliquez successivement sur chacun des rectangles représentant les entrées principales
- Dans la palette d'outils *MimioStudio*, cliquez sur l'outil *Rectangle*
- Choisissez *Pas de couleur* pour la couleur de bordure et le bleu comme couleur de remplissage
- Cliquez sur *Transparence* et sélectionnez *50%*
- Tracez le rectangle correspondant à votre salle de classe.

#### 3. Saisissez le texte identifiant la classe.

- Dans la palette d'outils *MimioStudio*, prenez l'outil *Texte* et tapez **Notre classe**
- La zone de texte étant toujours active, sélectionnez tout le texte et modifiez ses attributs : taille 20, Gras (B) et couleur blanche
- Dans la palette d'outils *MimioStudio*, cliquez sur l'outil *Sélection* pour redimensionner et déplacer éventuellement cette zone de texte.
- 4. Tracez le parcours d'évacuation.
- Dans la palette d'outils, faites un clic droit sur l'outil *Rectangle* et sélectionnez *Lignes* puis *Flèche à la fin*
- Choisissez la couleur rouge et augmentez de deux crans l'épaisseur du trait
- Cliquez sur *Transparence* et sélectionnez *0% (plein)*
- Tracez les flèches du parcours.

#### 5. Sauvegardez votre fichier.

- Dans la barre d'outils standard, cliquez sur *Enregistrer*
- Parcourez votre espace de travail et enregistrez le fichier au format *ink*.

(4) Vous pouvez choisir n'importe quelle couleur autre que le blanc. Cela permet de repérer facilement les rectangles déjà tracés.

(5) Pour travailler plus confortablement, il est possible de zoomer sur la page (outil *Zoom avant* dans la barre d'outils).

(6) Les autres objets étant verrouillés, seules les « portes » sont sélectionnées.

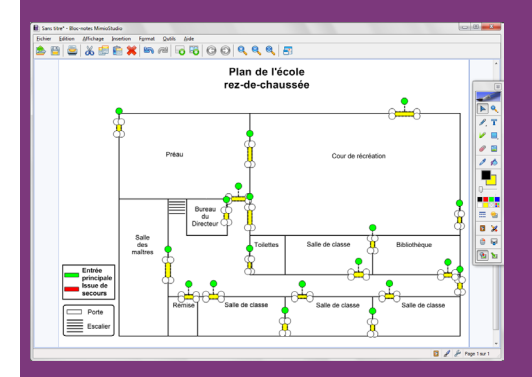

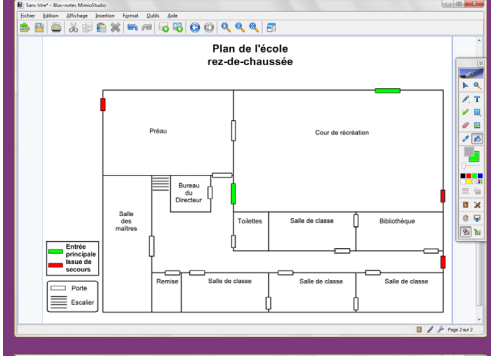

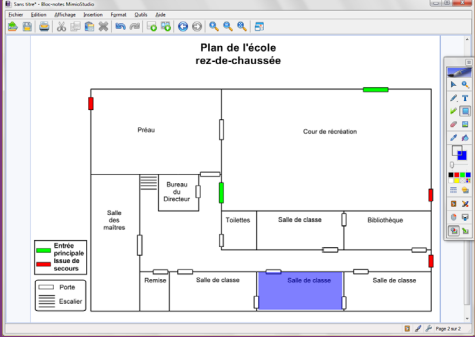

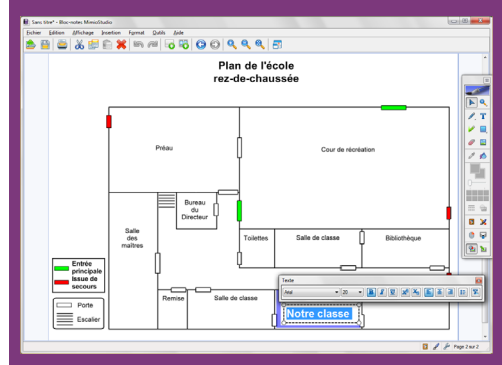

# **LES ATTRIBUTS DES FORMES**

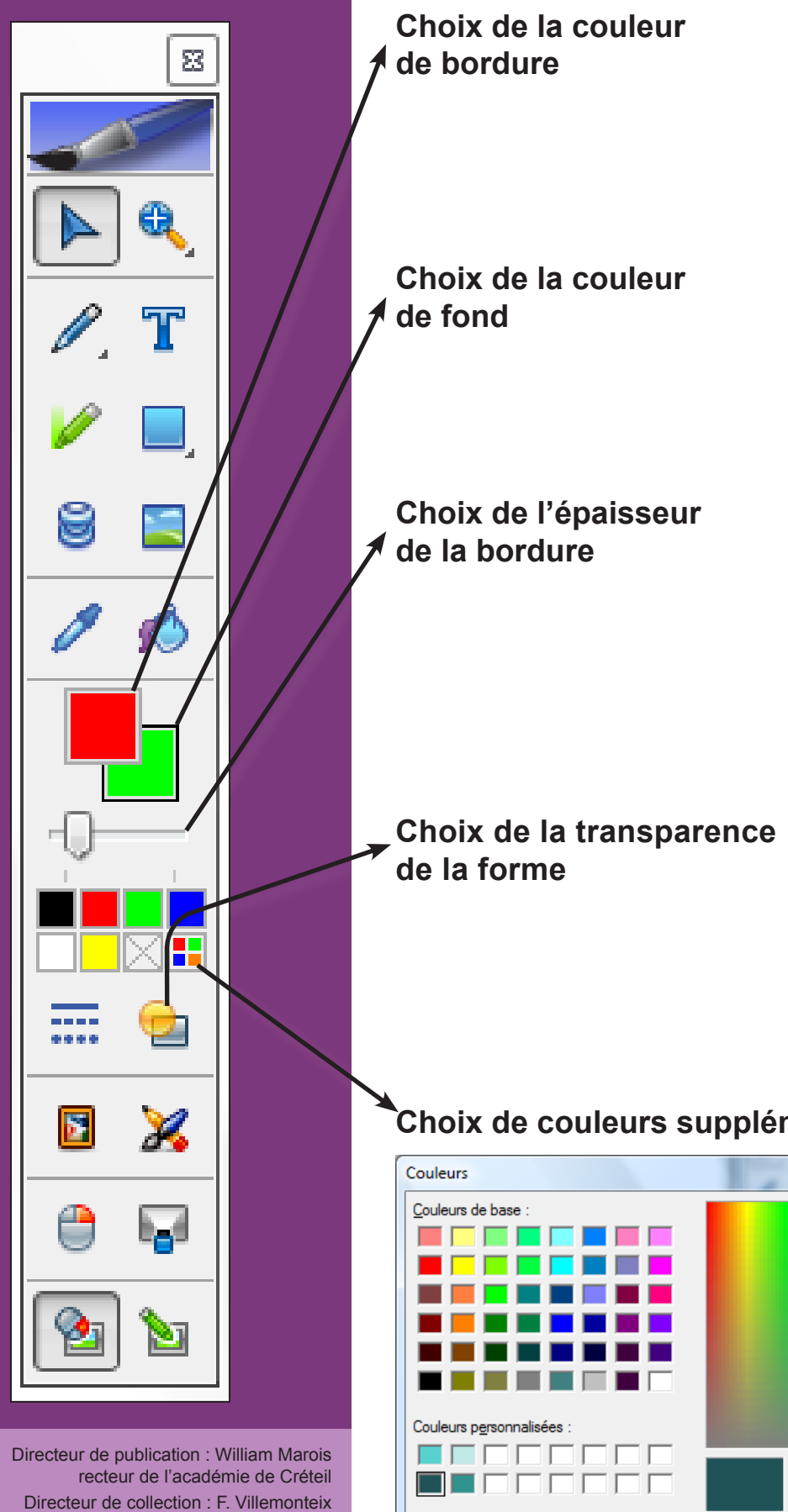

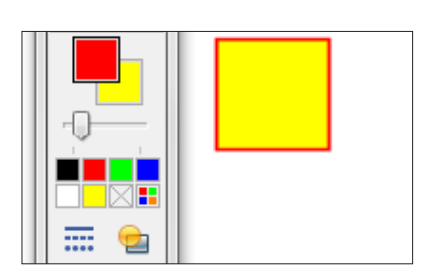

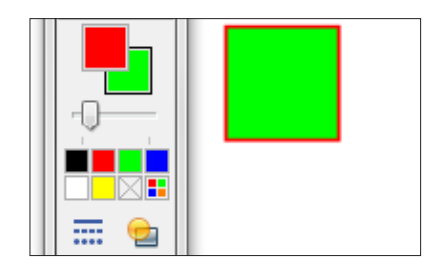

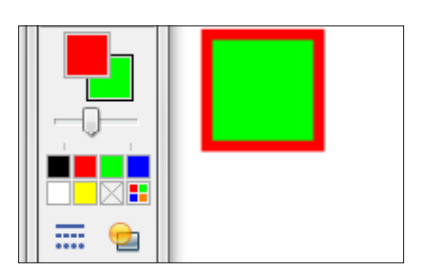

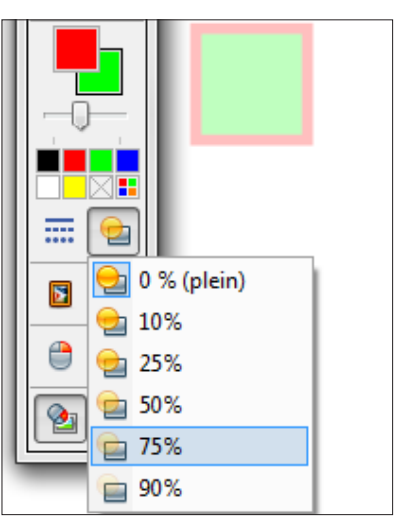

## **Choix de couleurs supplémentaires**

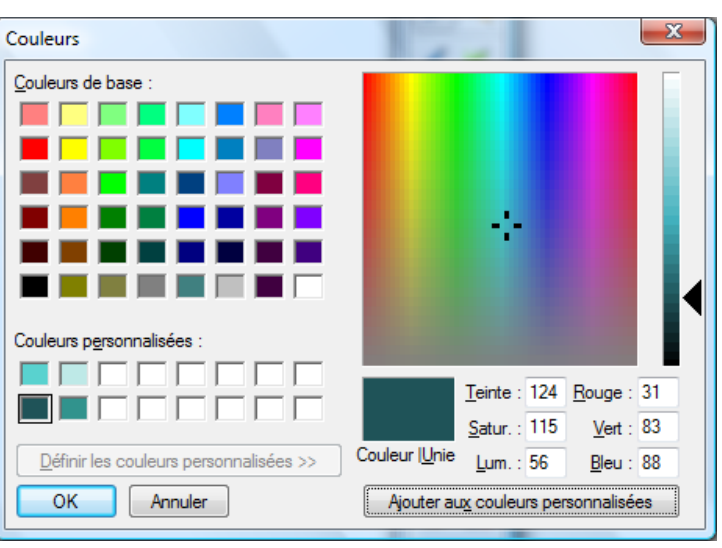

En partenariat avec **DEN AND MINIC** 

 $\bigodot_{\text{BV}}\bigodot_{\text{NC}}$ 

Responsables éditoriaux : P. Nadam & M. Narcy Pôle numérique – académie de Créteil http://mediafiches.ac-creteil.fr